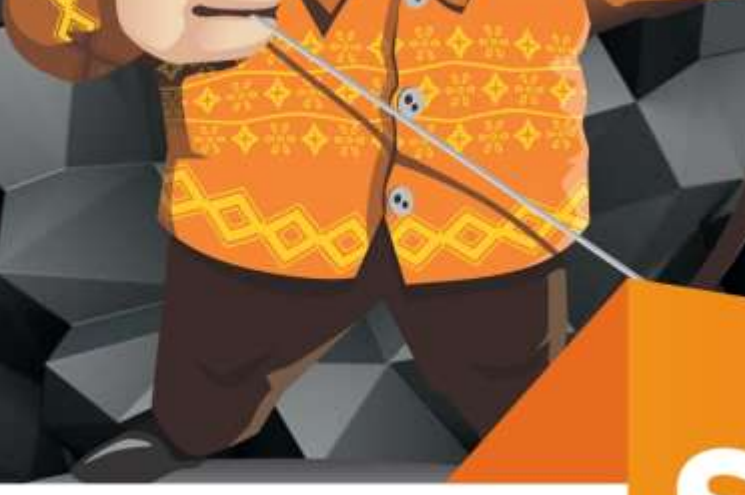

### **LOKASI ASSET PENGAMANAN ADMINISTRASI PENGAMANAN FISIK PENGAMANAN HUKUM**

# **SIPANAH**

**BANJARBARU** 

**S I** P A N A H sistem informasi pengamanan tanah v.1

**SISTEM INFORMASI PENGAMANAN TANAH** 

**BPKAD - BANJARBARU** 2018

RATIH RISTIASIRI, SE, M.Ec.Dev<br>19841112 200803 2 002

## **SIPANAH BPKAD-BJB SISTEM INFORMASI PENGAMANAN TANAH**

SIPANAH (Sistem Informasi Pengamanan Tanah) adalah sebuah aplikasi berbasis web, yang dikembangkan untuk mengamankan aset-aset tanah yang dimiliki oleh Pemerintah Kota Banjarbaru.

Saat ini aplikasi SIPANAH sudah dapat diakses secara online, melalui Komputer maupun Handphone/Gadget.

Untuk mengkases SIPANAH, klik browser pada komputer anda. Sangat disarankan untuk menggunakan Firefox dan Chromium.

Ketikkan pada alamat browser anda **http://sipanah-banjarbaru.id** tekan *enter* maka anda akan diarahkan kehalama berikut :

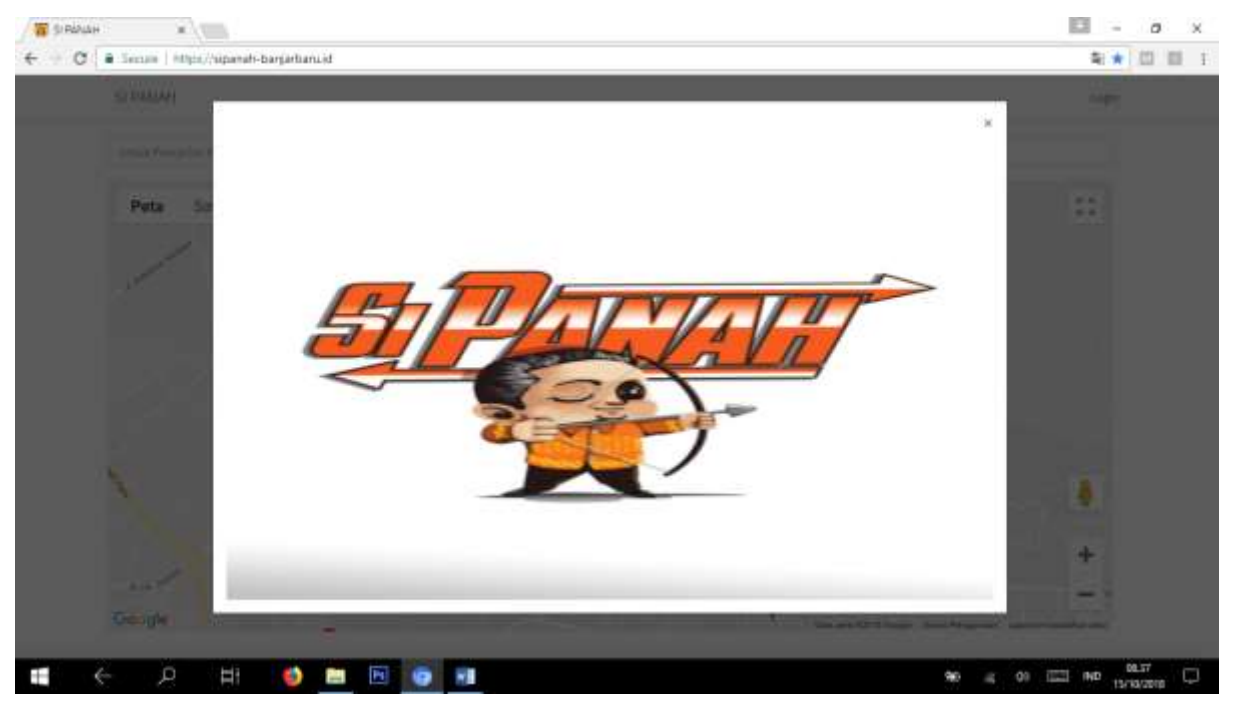

Klik tanda close pada popup untuk melanjutkan ke aplikasi.

#### **S I** P A N A H sistem informasi pengamanan tanah v.1

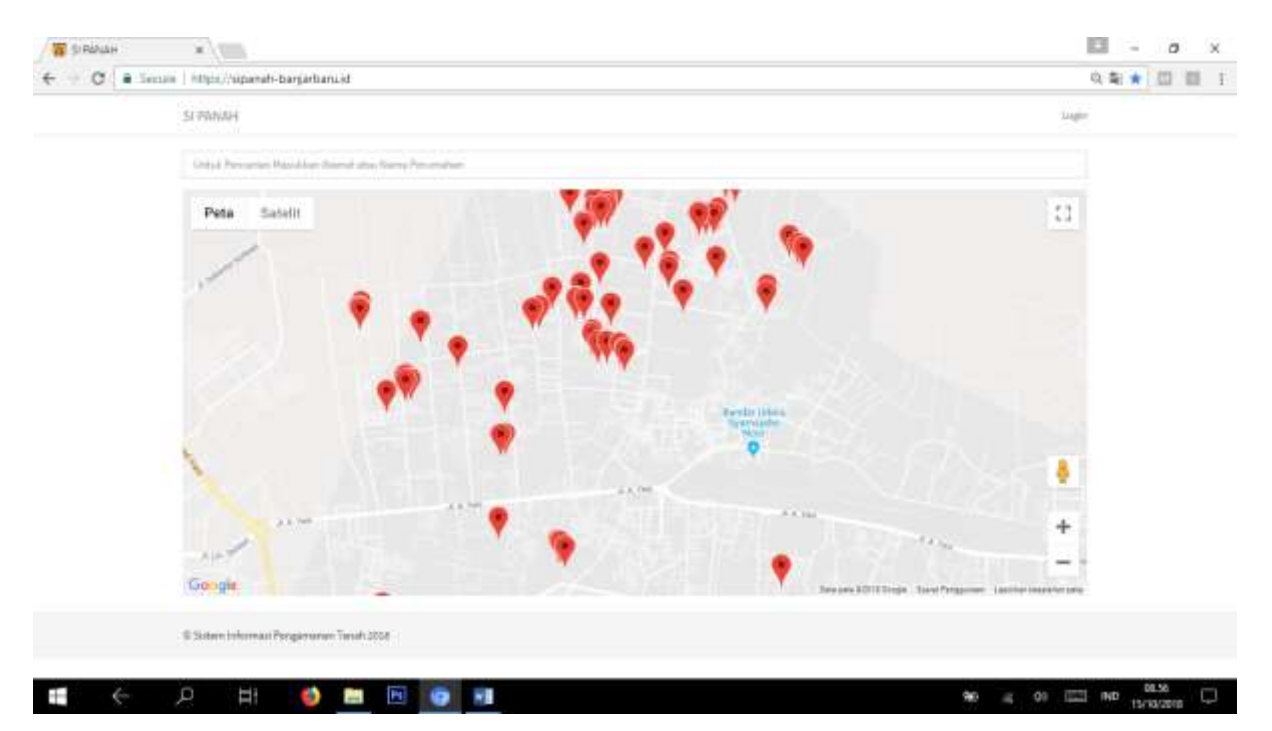

Untuk merubah tampilan peta klik satelit, tanda + dan – untuk memperbesar maupun mengecilkan tampilan peta

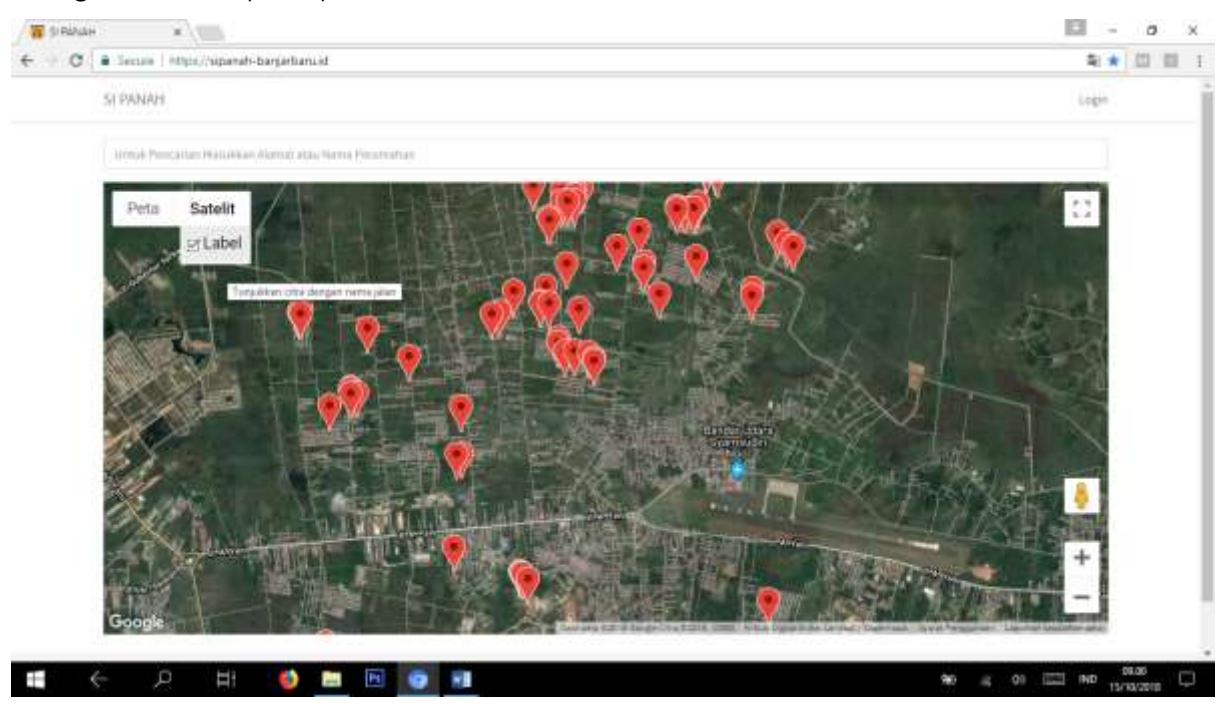

Anda dapat memasukkan alamat/nama perumahan pada form pencarian jika ingin menemukan lokasi asset dengan cepat.

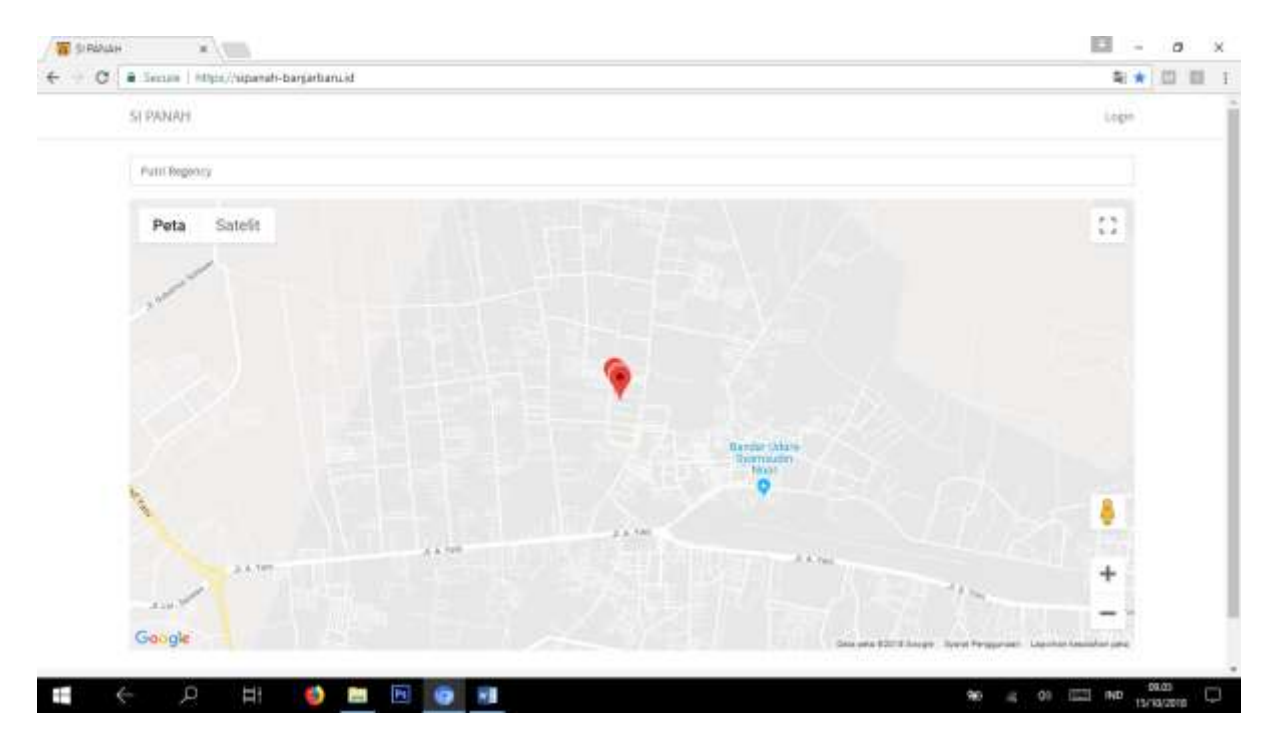

Klik tanda mark pada peta jika anda ingin melihat detail asset

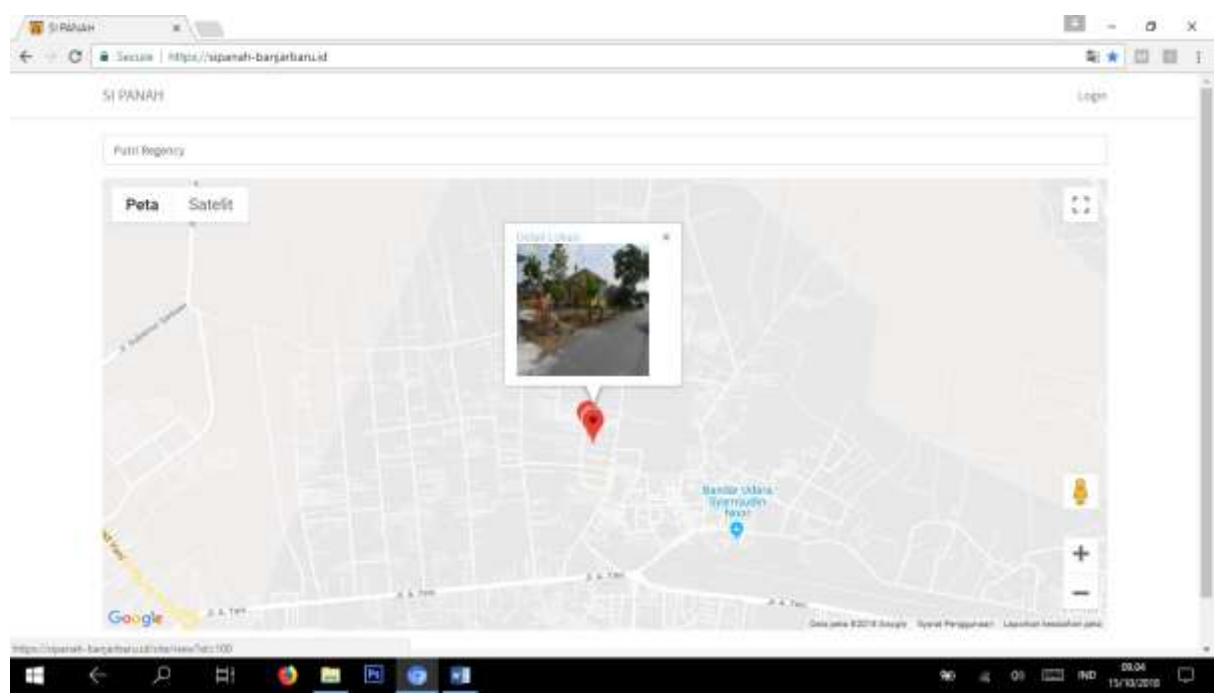

Klik detail lokasi untuk melihat data lengkap asset yang anda maksud.

#### **SIPANAH sistem informasi pengamanan tanah v.1**

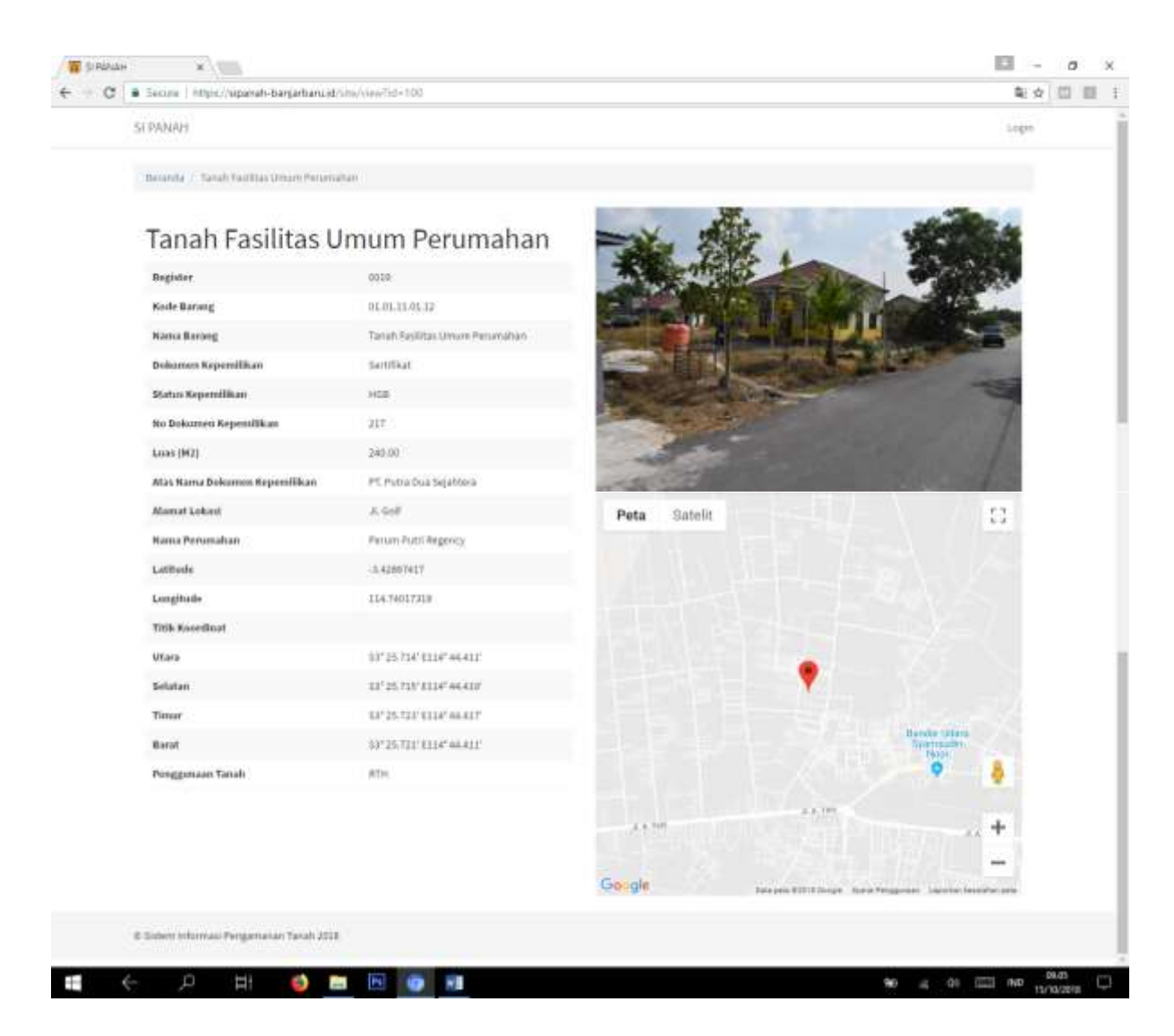

#### ADMIN

Untuk login Admin, klik sub menu login pada pojok kanan atas aplikasi.

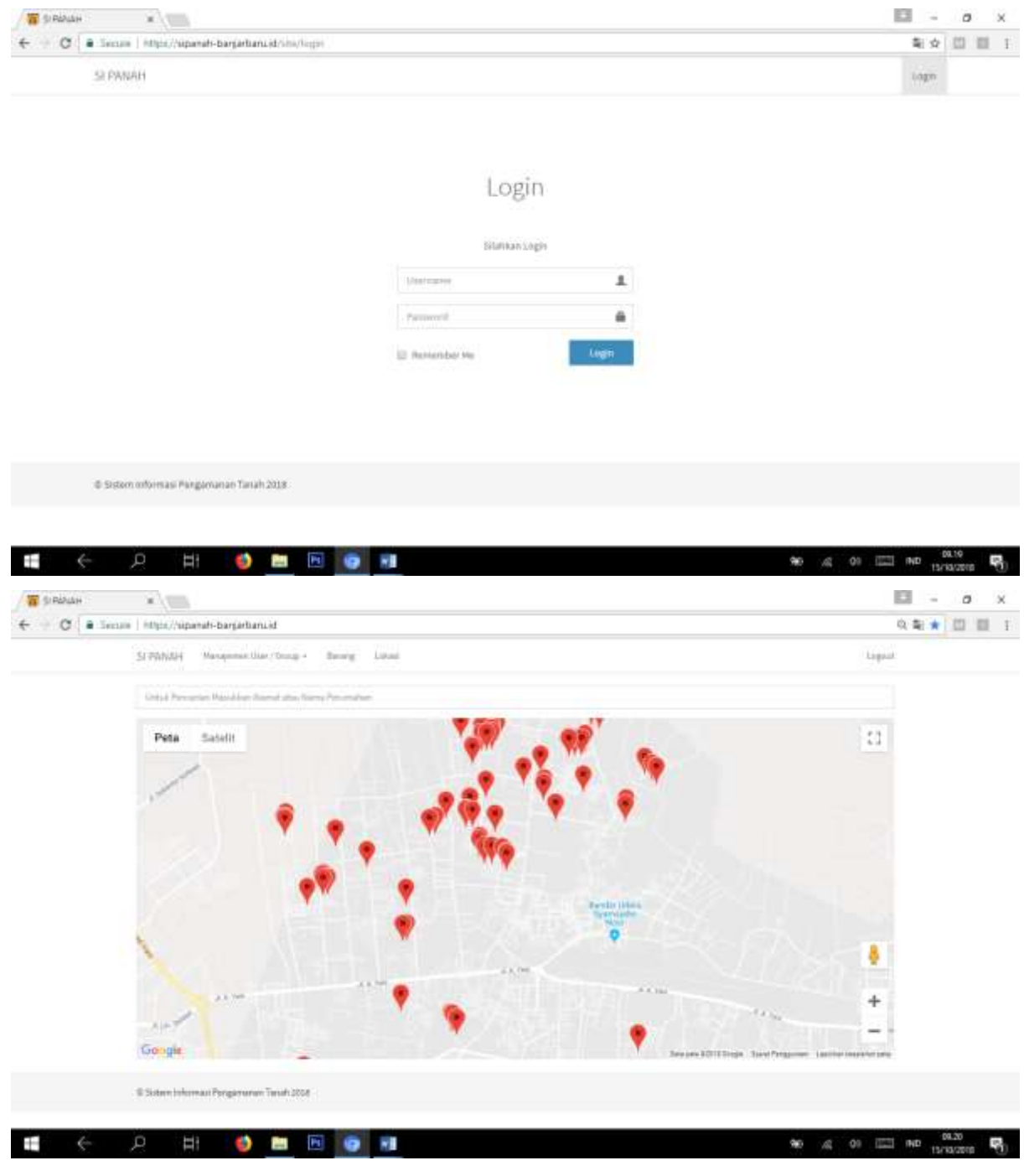

1. Barang

Menu ini digunakan untuk menginput Kode Barang

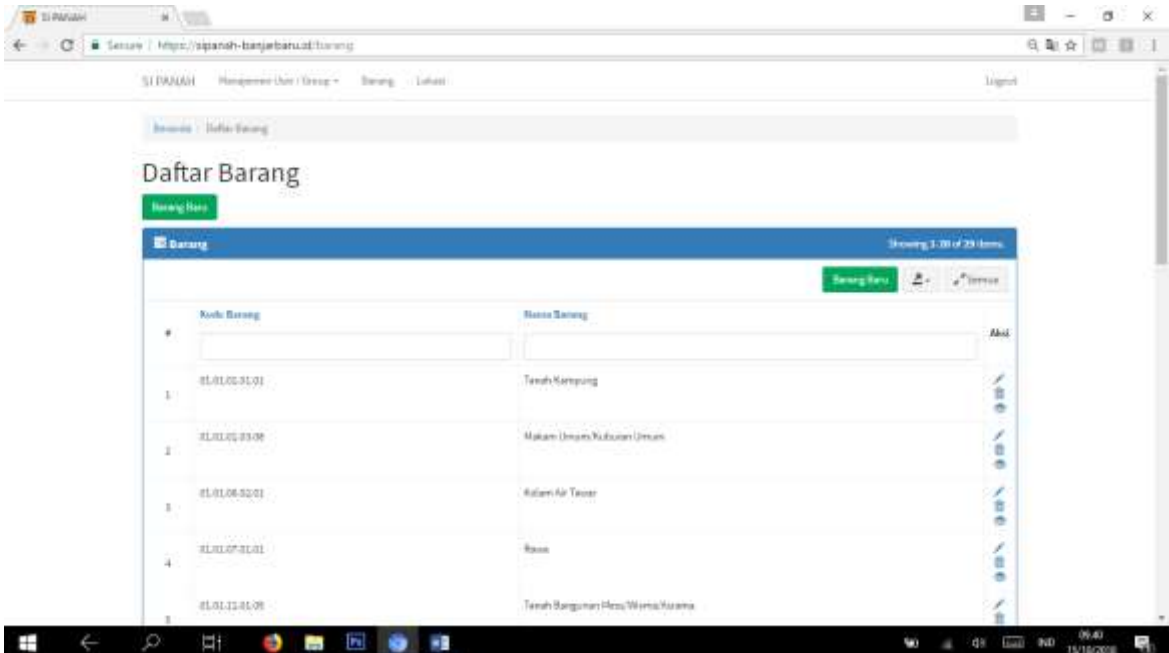

Klik tombol Barang Baru untuk menambah Data Barang, isi data yang diperlukan sesuai dengan form yang tersedia.

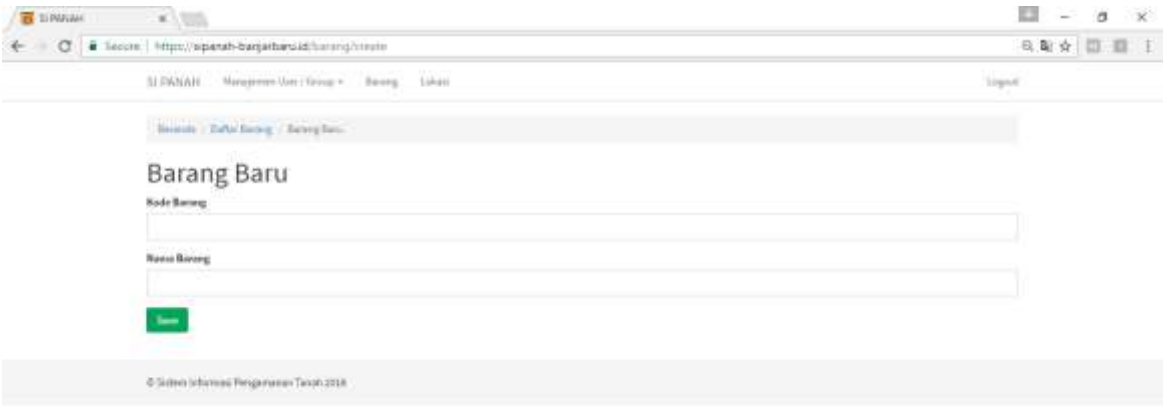

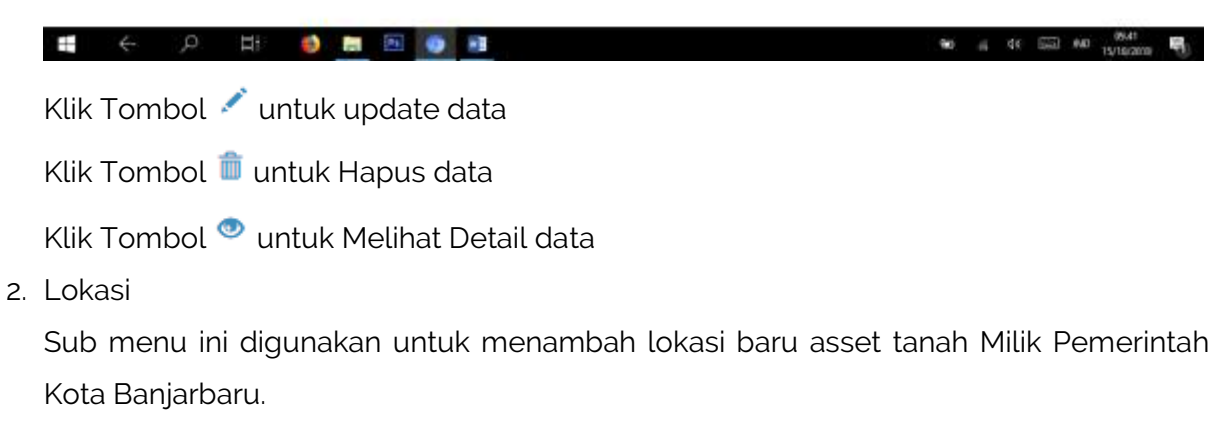

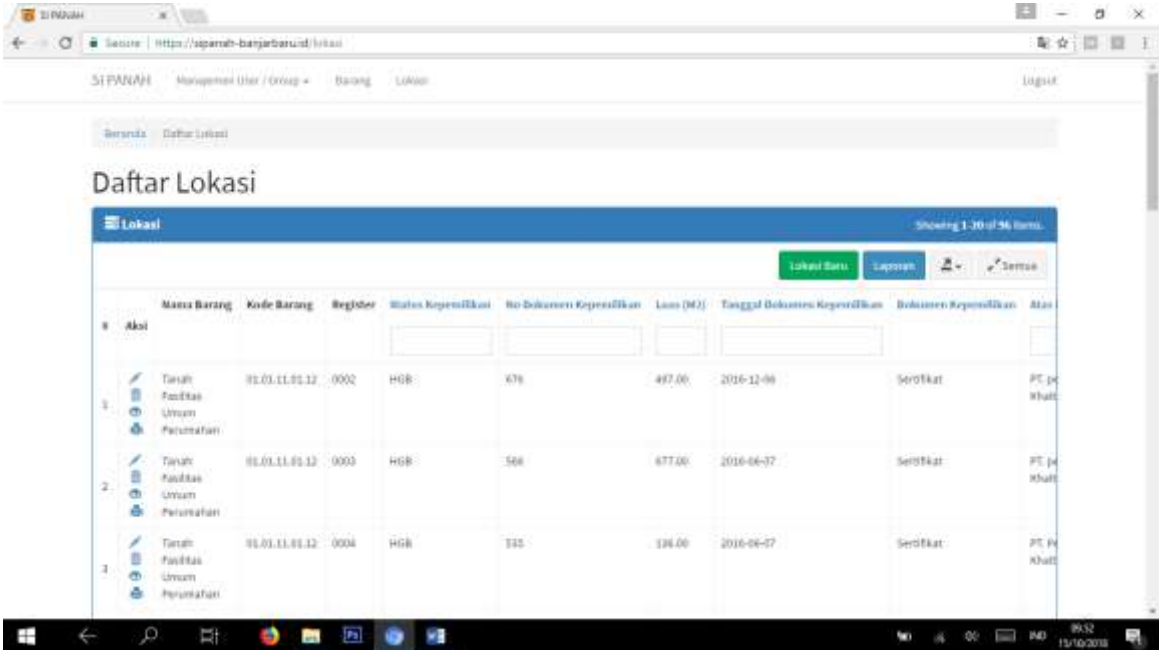

a. Lokasi Baru

Untuk menambah Lokasi baru klik tombol Lokasi Baru, maka anda akan diarahkan kehalaman berikut :

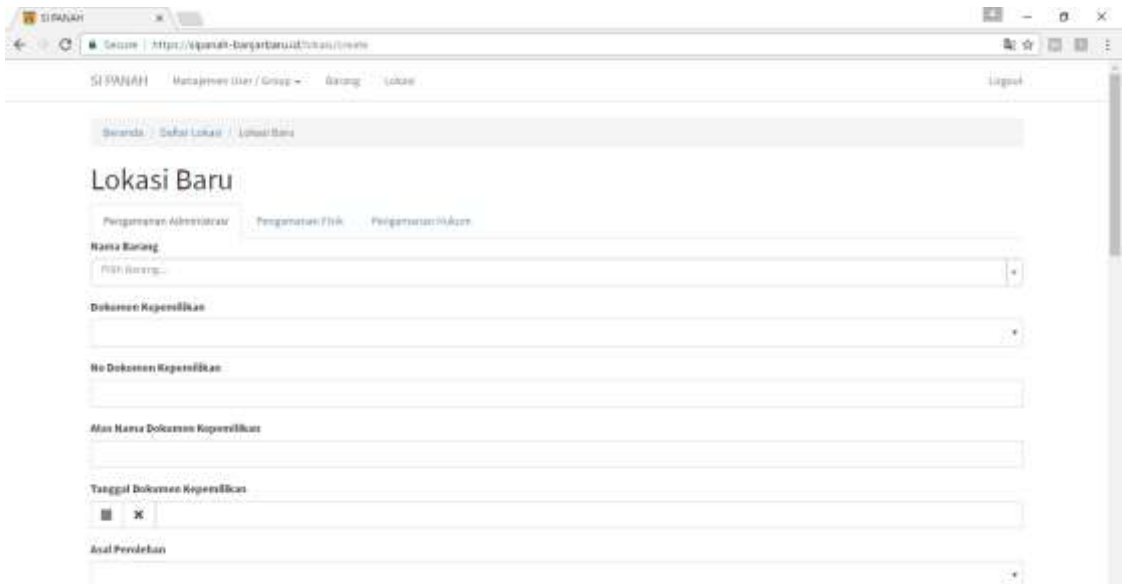

Terdapat 3 tab : Pengamanan Administrasi, Pengamanan Fisik, dan Pengamanan Hukum.

Isi sesuai data sesuai dengan form yang telah disediakan.

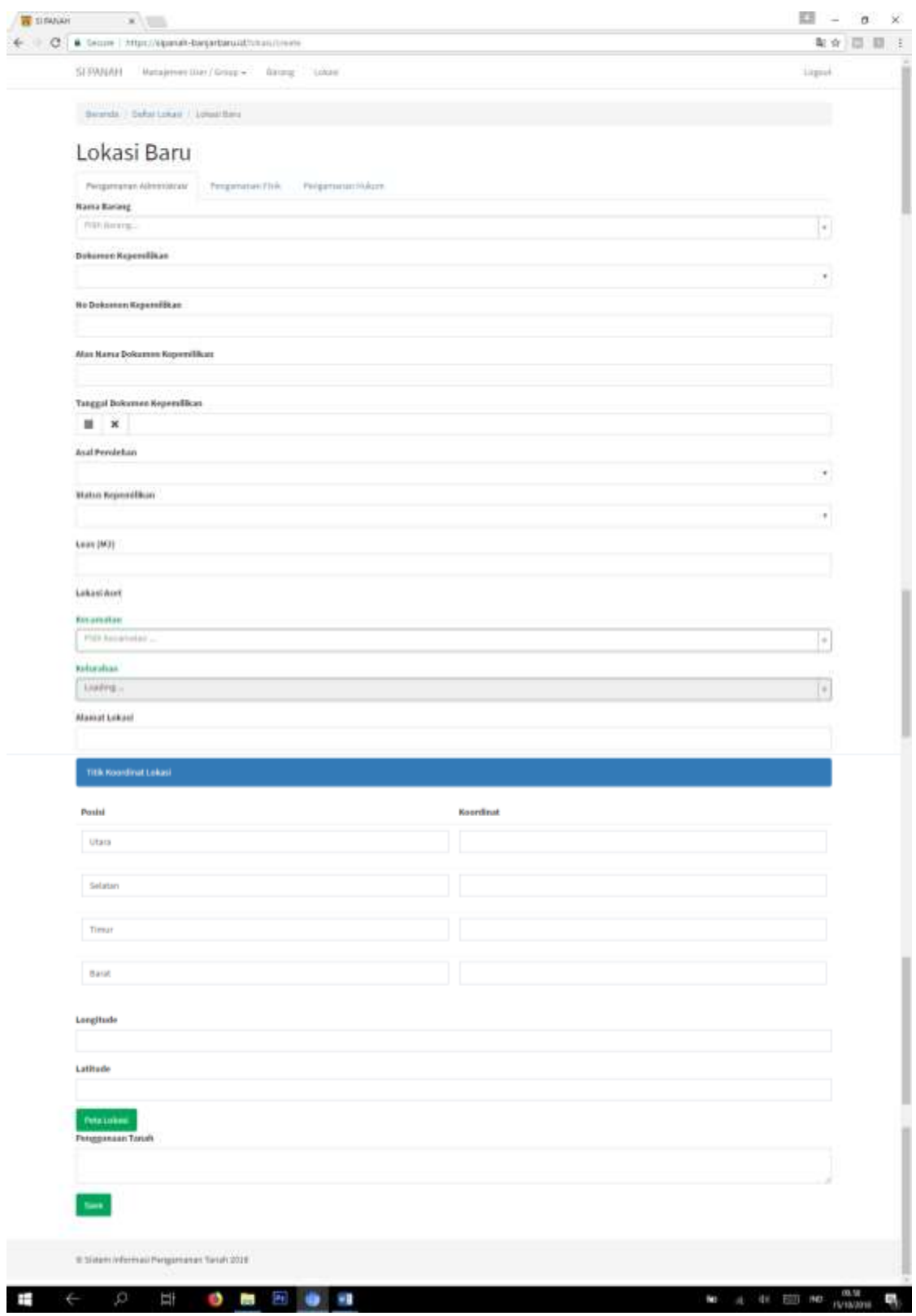

#### (1) Pengamanan Administrasi

Pada tab Pengamanan Administrasi Titik Koordinat diisi secara manual.

Longtitude dan Latitude juga bisa secara manual jika sudah ada datanya, akan tetapi Longtitude dan Latitude dapat diisi otomatis dengan mengklik tombol Peta Lokasi

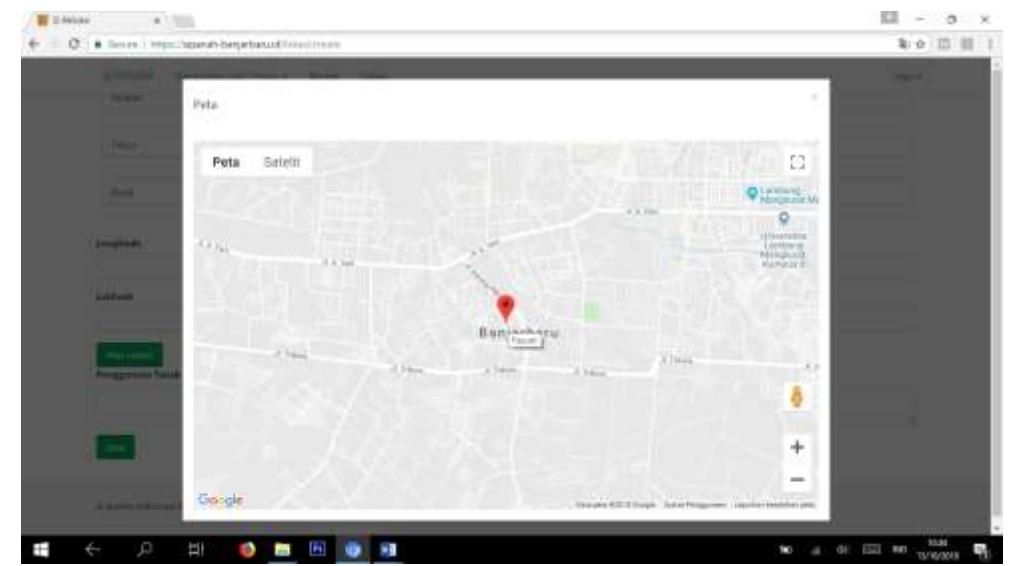

Geser mark yang terdapat pada peta sesuai dengan lokasi yang kita inginkan. Klik diluar peta jika lokasi sudah sesuai. Maka Longtitude dan Latitude akan terisi secara otomatis.

#### (2) Pengamanan Fisik $\mathcal{N}/\ell\mathbb{N}$ **Wante**  $\Box$  -  $\alpha$  $\qquad \qquad \blacksquare \quad \blacksquare \quad \blacksquare$ 有文 四 目 1 ÷ SUPANAH Hangawan Disc Discover - Discover - Lokast **Game** Briefe / Batelonar / Distribute Lokasi Baru sitian Pergaturun Hakun Foto Lokald G)  $\mathbb{E} \cdot \mathbb{A}$ Source **B** chemistrate hua Perdan Putak Paper No tana O G,

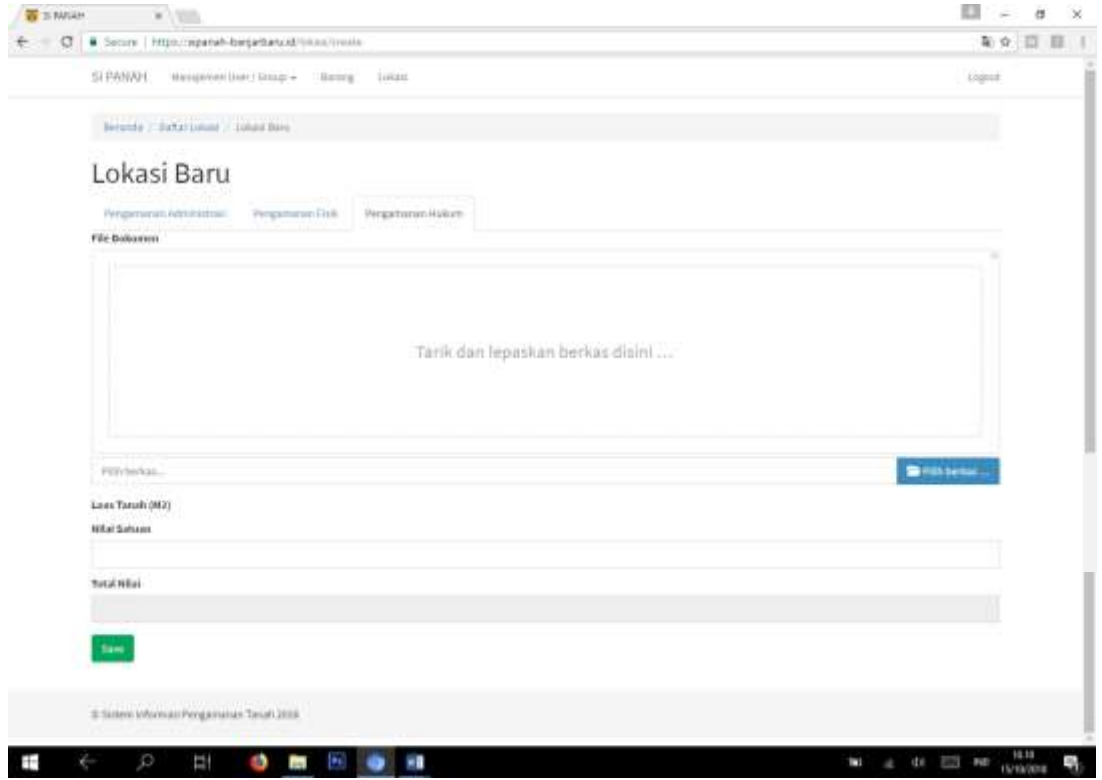

#### (3) Pengamanan Hukum

#### b. Laporan

Untuk mencetak laporan, klik tombol **laporan** atau tombol **pilihan laporan**

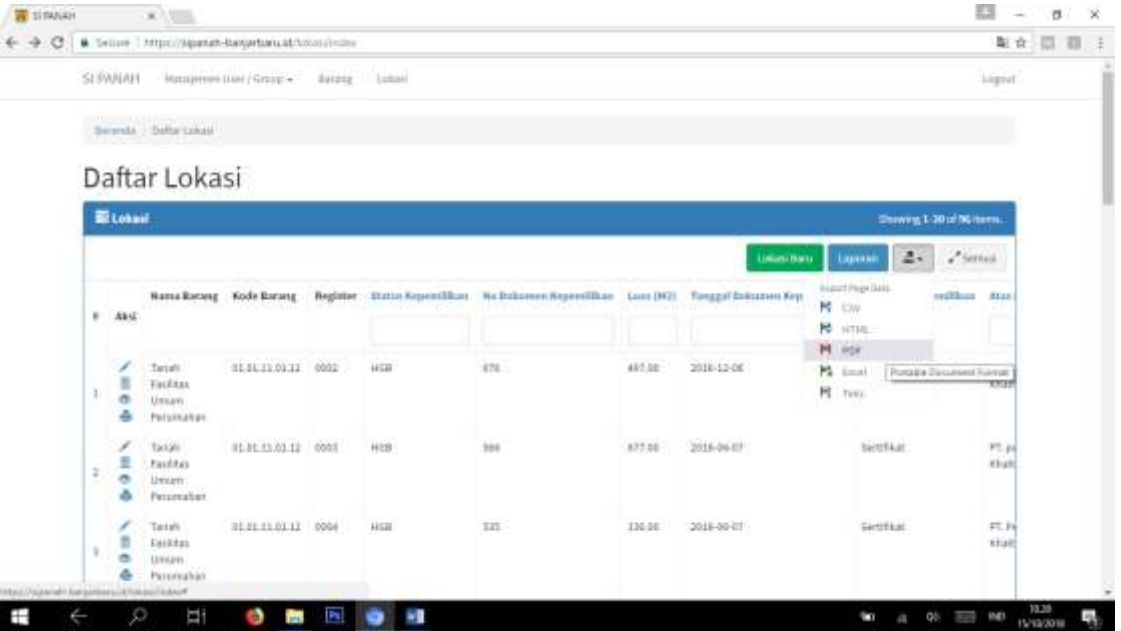

#### **SIPANAH sistem informasi pengamanan tanah v.1**

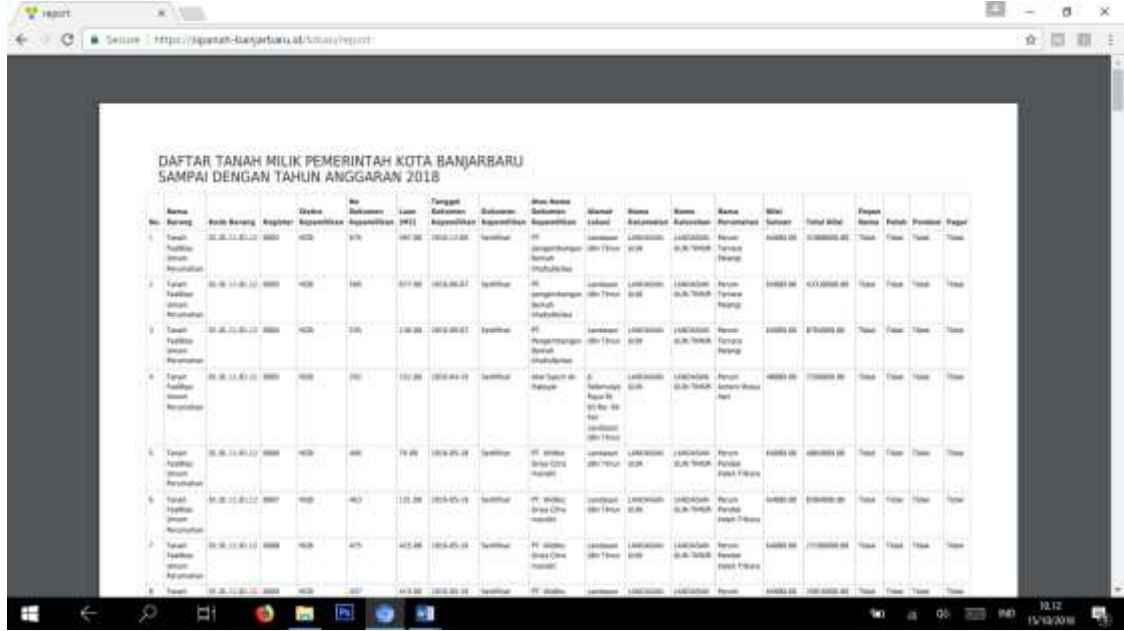

- c. Klik Tombol untuk update data
- d. Klik Tombol **u**untuk Hapus data
- e. Klik Tombol **untuk Melihat Detail data**
- f. Klik Tombol **L**untuk Mencetak Detail data

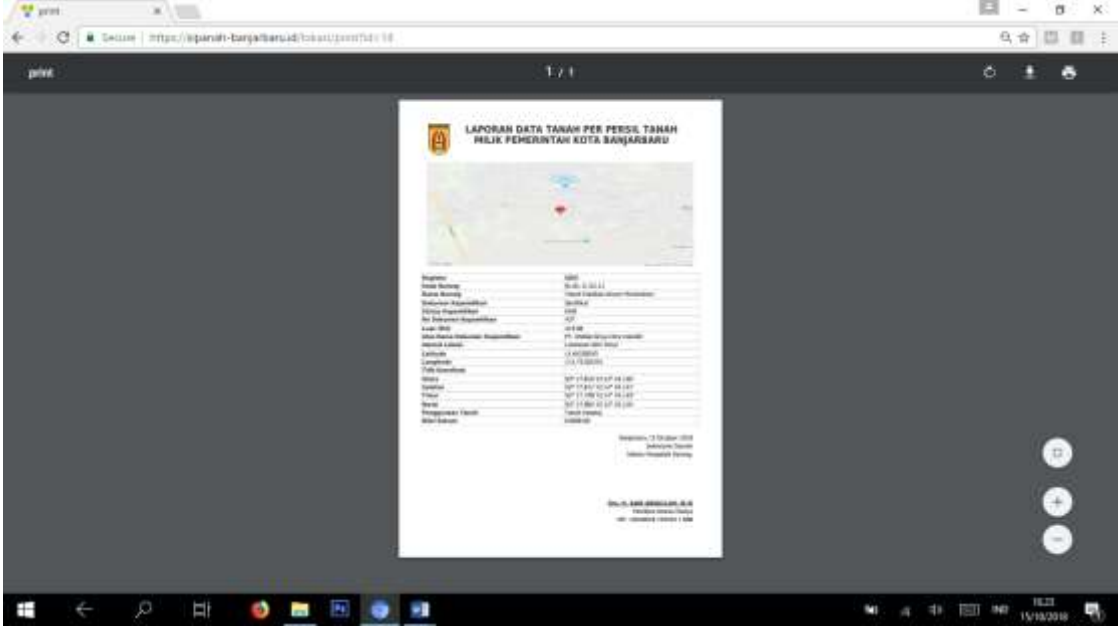